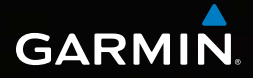

## Dakota® 10 e 20 manuale utente

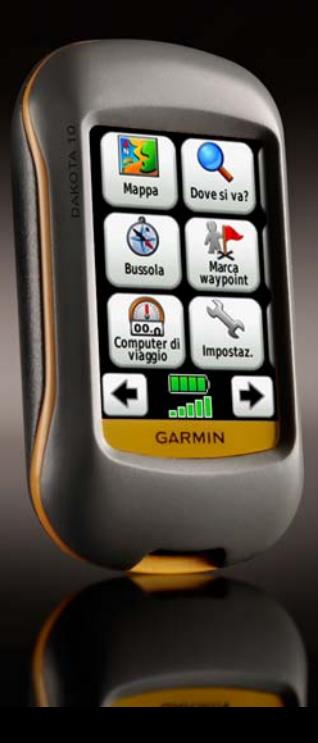

#### © 2009–2010 Garmin Ltd. o società affiliate

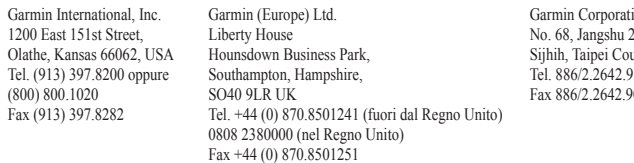

Garmin Corporation nd Road unty Taiwan  $100.$  $000 - 200$ 

Tutti i diritti riservati. Nessuna sezione del presente manuale può essere riprodotta, copiata, trasmessa, distribuita, scaricata o archiviata su un supporto di memorizzazione per qualsiasi scopo senza previa autorizzazione scritta di Garmin, salvo ove espressamente indicato. Garmin autorizza l'utente a scaricare una singola copia del presente manuale su un disco rigido o su un altro supporto di memorizzazione elettronica per la visualizzazione, nonché a stampare una copia del suddetto o di eventuali versioni successive, a condizione che tale copia elettronica o cartacea riporti il testo completo di questa nota sul copyright. È inoltre severamente proibita la distribuzione commerciale non autorizzata del presente manuale o di eventuali versioni successive.

Le informazioni contenute nel presente documento sono soggette a modifica senza preavviso. Garmin si riserva il diritto di modificare o migliorare i prodotti e di apportare modifiche al contenuto senza obbligo di preavviso nei confronti di persone o organizzazioni. Visitare il sito Web Garmin (<www.garmin.com>) per aggiornamenti e informazioni aggiuntive sull'utilizzo e il funzionamento di questo e altri prodotti Garmin.

Garmin®, Dakota® eBlueChart® g2 sono marchi di Garmin Ltd. o delle società affiliate, registrati negli Stati Uniti e in altri paesi. myGarmin™ è un marchio di Garmin Ltd. o società affiliate. L'uso di tali marchi non è consentito senza consenso esplicito da parte di Garmin.

Il logo a quattro caselle Geocaching e il logo Wherigo sono marchi registrati di Groundspeak Inc. negli Stati Uniti e in altri paesi. Utilizzato previo consenso. L'utilizzo dei dati del sito Web geocaching.com è soggetto ai termini di utilizzo Geocaching.com presenti all'indirizzo <www.geocaching.com/about/termsofuse.aspx>. L'applicazione Wherigo è coperta dal brevetto n. 6.691.032, in corso di approvazione negli Stati Uniti e all'estero. Windows® è un marchio registrato di Microsoft Corporation negli Stati Uniti e/o in altri paesi. Mac® OS è un marchio registrato di Apple Computer, Inc. microSD™ è un marchio di SanDisk o delle società affiliate.

<span id="page-2-0"></span>Per avvisi sul prodotto e altre informazioni importanti, vedere la guida *Informazioni importanti sul prodotto e sulla sicurezza* inclusa nella confezione.

### **Introduzione**

### **Suggerimenti e collegamenti**

- Toccare  $\bullet$  o  $\bullet$  per scorrere e visualizzare ulteriori opzioni.
- Toccare  $\blacktriangleright$  per tornare alla schermata precedente.
- Toccare  $\mathbf{\times}$  per tornare al menu principale.
- Toccare  $\bigoplus$  o  $\bigoplus$  sulla pagina Mappa per ingrandire e ridurre la visualizzazione.
- Toccare  $\triangledown$  per accettare una modifica.
- Toccare  $\circ$  per eseguire una ricerca vicino a una posizione.
- Toccare  $\boxed{\triangle}$  per visualizzare la tastiera.

### **Convenzioni del manuale**

Quando viene indicato di "toccare" un elemento, utilizzare il dito per toccarlo sullo schermo.

Le parentesi angolari (>) utilizzate nel testo indicano che occorre toccare una serie di elementi. Ad esempio, se si visualizza "Toccare **Dove si va?** > **Tracce**", è necessario toccare il pulsante **Dove si va?** sullo schermo, quindi toccare **Tracce**.

### **Sommario**

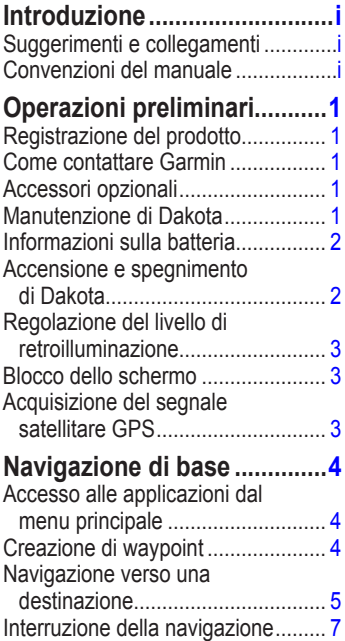

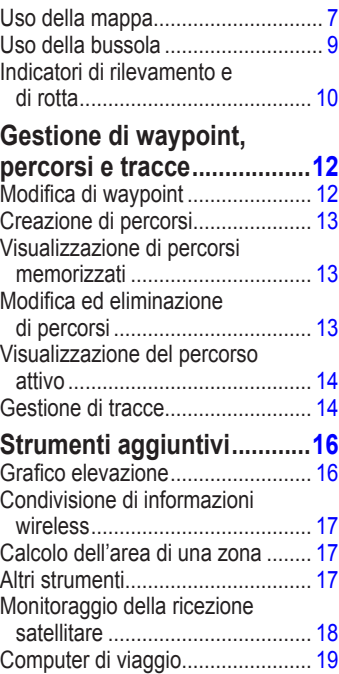

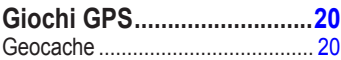

### **[Personalizzazione](#page-26-0)**

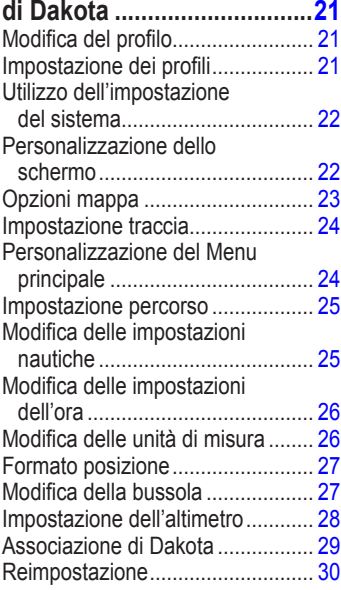

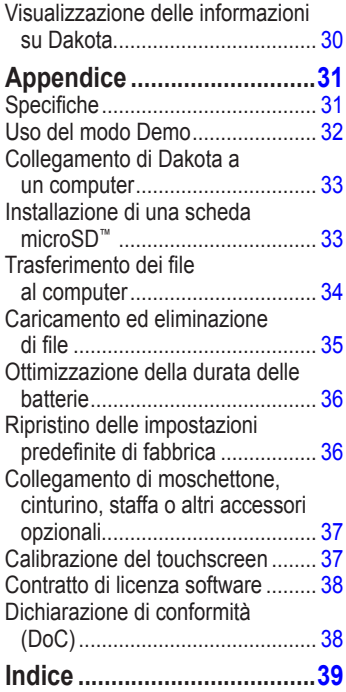

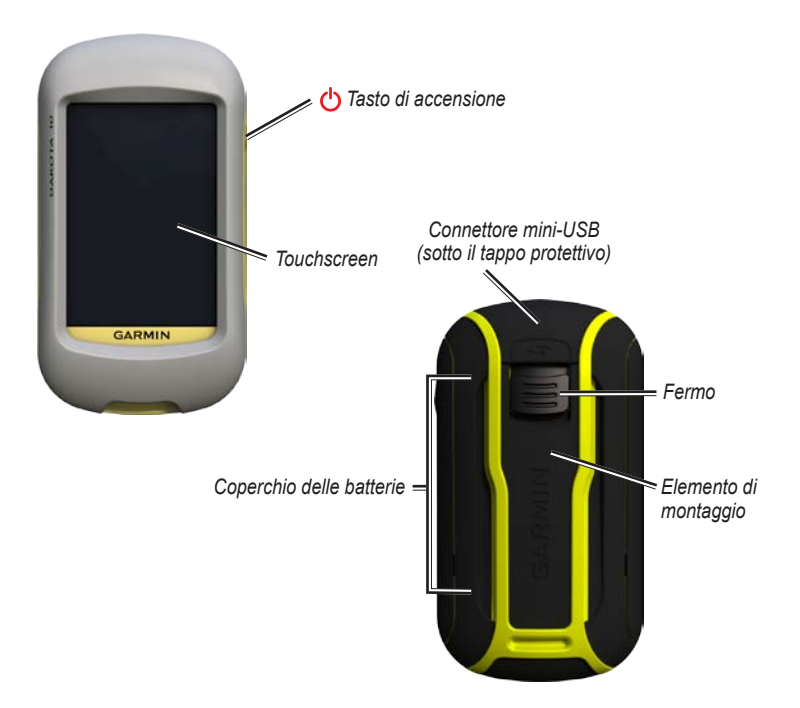

### <span id="page-6-0"></span>**Operazioni preliminari**

### **Registrazione del prodotto**

Per un'assistenza completa, eseguire subito la registrazione in linea. Visitare il sito Web [http://my.garmin.com.](http://my.garmin.com) Conservare in un luogo sicuro la ricevuta di acquisto originale o una fotocopia.

### **Come contattare Garmin**

Per informazioni sull'utilizzo dell'unità Dakota®, contattare il servizio di assistenza Garmin. Negli Stati Uniti, visitare il sito <www.garmin.com/support> oppure contattare Garmin USA al numero (913) 397.8200 o (800) 800.1020.

Nel Regno Unito, contattare Garmin (Europe) Ltd. al numero 0808 2380000.

In Europa, visitare il sito Web <www.garmin.com/support>e fare clic su **Contact Support** per informazioni sul servizio di assistenza sul territorio nazionale oppure contattare Garmin (Europe) Ltd. al numero +44 (0) 870.8501241.

Se necessario, il numero di serie dell'unità Dakota si trova nel vano batterie. Rimuovere le batterie come indicato a [pagina 2.](#page-7-0)

### **Accessori opzionali**

Per un elenco degli accessori e delle mappe disponibili, visitare il sito Web di Garmin all'indirizzo [http://buy.garmin.com.](http://buy.garmin.com)

### **Manutenzione di Dakota**

### **Pulizia dello schermo**

Utilizzare un panno morbido, pulito e privo di lanugine. Utilizzare acqua, alcool isopropilico o un detergente per occhiali. Applicare il liquido sul panno e pulire delicatamente lo schermo.

### <span id="page-7-0"></span>**Informazioni sulla batteria**

Le unità Dakota utilizzano due batterie AA. Utilizzare batterie alcaline, NiMH o al litio. Per ottenere risultati ottimali, utilizzare batterie NiMH precaricate o al litio.

#### **Per installare le batterie:**

1. Far scorrere il fermo e rimuovere il coperchio delle batterie.

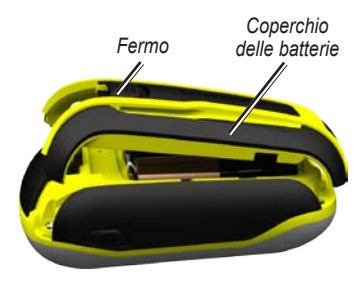

- 2. Inserire la batteria. Allineare i poli della batteria in corrispondenza dei simboli **+** (positivo) e **-** (negativo) riportati sul dispositivo.
- 3. Riposizionare il coperchio della batteria.

**Per selezionare il tipo di batteria:**

- 1. Toccare **Impostazione** > **Sistema** > **Tipo batteria**.
- 2. Toccare **Alcalina**, **Ioni di litio** o **Ricaricabile NiMH**.

#### **Memorizzazione a lungo termine**

Rimuovere le batterie se si prevede di non utilizzare Dakota per diversi mesi. La rimozione delle batterie non comporta la perdita dei dati memorizzati.

### **Accensione e spegnimento di Dakota**

- 1. Per accendere l'unità Dakota, premere (1).
- 2. Per spegnere l'unità Dakota, tenere premuto (1).

### <span id="page-8-0"></span>**Regolazione del livello di retroilluminazione**

1. Mentre l'unità Dakota è accesa, premere e rilasciare rapidamente  $\mathbf{\bullet}$ .

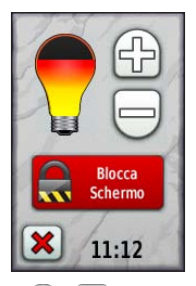

2. Toccare  $\bigoplus$  o  $\bigoplus$  per regolare il livello di illuminazione.

Vedere [pagina 22](#page-27-0) per modificare il timeout retroilluminazione.

### **Blocco dello schermo**

Affinché lo schermo non venga toccato inavvertitamente è necessario bloccarlo.

- 1. Premere e rilasciare rapidamente  $\binom{1}{2}$ .
- 2. Toccare **Blocca Schermo** (o **Sblocca Schermo**).

### **Acquisizione del segnale satellitare GPS**

Affinché l'unità Dakota rilevi la posizione corrente e crei un percorso, è necessario acquisire il segnale GPS.

- 1. Recarsi in un'area all'aperto, lontano da edifici o alberi alti.
- 2. Accendere l'unità Dakota. L'acquisizione del segnale satellitare può richiedere qualche minuto.

Gli indicatori **nell** nel menu principale indicano la potenza del segnale satellitare. Quando gli indicatori sono verdi, l'unità Dakota ha acquisito il segnale satellitare.

### <span id="page-9-0"></span>**Navigazione di base**

### **Accesso alle applicazioni dal menu principale**

È possibile accedere a tutte le applicazioni Dakota dal menu principale.

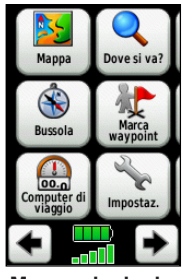

**Menu principale**

Toccare  $\bullet$  o  $\bullet$  per accedere alle applicazioni aggiuntive.

### **Creazione di waypoint**

I waypoint sono posizioni registrate dall'utente e memorizzate sull'unità Dakota.

#### **Per contrassegnare la posizione corrente come waypoint:**

- 1. Toccare **Registra Waypoint**.
- 2. Toccare **Salva e modifica**.
- 3. Toccare un elemento dell'elenco per modificarlo.
	- Toccare lettere, numeri o simboli per apportare le modifiche.
	- Toccare  $\blacktriangleright$  (tranne quando si modifica un simbolo). Se necessario, modificare altre caratteristiche.
	- Toccare  $\mathbf{\times}$  per ignorare le modifiche.

Per modificare o eliminare un waypoint, vedere [pagina 12.](#page-17-0)

### <span id="page-10-0"></span>**Navigazione verso una destinazione**

Con l'unità Dakota, è possibile utilizzare il pulsante **Dove si va?** o scegliere un punto sulla mappa per raggiungere una destinazione.

#### **Per raggiungere una destinazione utilizzando Dove si va?:**

- 1. Toccare **Dove si va?**.
- 2. Toccare una categoria.
- 3. Toccare uno degli elementi riportati di seguito. Questo elenco può variare a seconda del tipo di mappe caricate sull'unità Dakota.
	- **Ultimi trovati**: elementi trovati di recente.
	- **Waypoint**: un elenco di waypoint [\(pagina 4](#page-9-0)).
	- **Tracce**: un elenco di tracce [\(pagina 14](#page-19-0)).
	- **Percorsi**: un elenco di percorsi [\(pagina 13](#page-18-0)).
- **Tutti i POI (**Punti di Interesse): se supportati dalle mappe precaricate o opzionali, è possibile che vengano elencati diversi punti di interesse.
- **Coordinate**: immettere le coordinate di una posizione.
- **Città**: un elenco delle 50 città più vicine alla posizione corrente.
- **Maree**: un elenco delle stazioni di previsione delle maree più vicine.
- 4. Toccare **Vai**. Una linea colorata indica la rotta.
- 5. Toccare **X** > Bussola.
- 6. Utilizzare la bussola per raggiungere la destinazione.

#### **Per ricercare una destinazione mediante la scrittura del nome:**

- 1. Nel menu principale, selezionare **Dove si va?** > **Tutti i POI**.
- 2. Toccare  $\frac{1}{\sqrt{2}}$
- 3. Selezionare i caratteri e scrivere una parte del nome della destinazione.
- 4. Toccare  $\sqrt{\phantom{a}}$ .
- 5. Toccare la destinazione.
- 6. Toccare **Vai**. Una linea colorata indica la rotta.
- 7. Toccare **X** > Bussola.
- 8. Utilizzare la bussola per raggiungere la destinazione, come indicato a [pagina 9](#page-14-0).

#### **Per raggiungere un punto sulla mappa:**

- 1. Toccare **Mappa**.
- 2. Toccare un punto sulla mappa.
- 3. Toccare il pulsante delle informazioni nella parte superiore dello schermo.

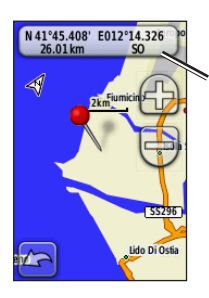

*Pulsante delle informazioni*

- 4. Toccare **Vai** > **X** > **Bussola**.
- 5. Utilizzare la bussola per raggiungere la destinazione, come indicato a [pagina 9.](#page-14-0)

#### **Per raggiungere una destinazione vicina a un waypoint o a una località recente:**

1. Toccare **Dove si va?**.

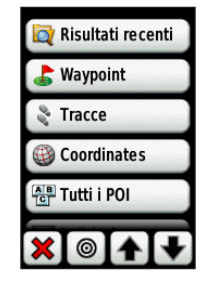

- 2. Toccare
- 3. Scegliere una delle seguenti opzioni:
	- **Ultimi trovati**
	- **Un waypoint**
	- **Posizione corrente**
	- **Un punto mappa**
- <span id="page-12-0"></span>4. Toccare la posizione vicino alla quale si desidera cercare.
- 5. Toccare una categoria. Gli elementi vengono elencati in ordine di distanza dalla posizione selezionata.
- 6. Toccare una destinazione.
- 7. Toccare **Vai**. Una linea colorata indica la rotta.
- 8. Toccare **X** > Bussola.
- 9. Utilizzare la bussola per raggiungere la destinazione, come indicato a [pagina 9](#page-14-0).

### **Interruzione della navigazione**

Per interrompere la navigazione, toccare **Dove si va?** > **Arresta navigazione**.

### **Uso della mappa**

#### **Per utilizzare la mappa:**

- 1. Toccare **Mappa**. La posizione corrente è indicata da un indicatore di posizione  $\blacktriangle$ .
- 2. Toccare  $\Box$  o per ingrandire o ridurre.

3. Toccare e trascinare la schermata per scorrere la mappa.

*Scala di zoom*

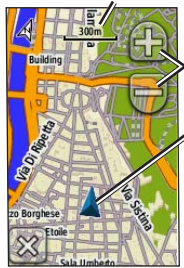

*Pulsanti per lo zoom*

*Indicatore di posizione*

#### **Per rivedere informazioni dettagliate relative a un punto della mappa:**

- 1. Se necessario, spostarsi nella posizione che si desidera rivedere.
- 2. Toccare la posizione.
- 3. Per ulteriori informazioni, toccare il pulsante delle informazioni nella parte superiore della schermata.

<span id="page-13-0"></span>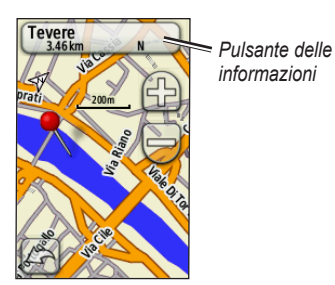

**Per visualizzare o nascondere i campi dati nella parte superiore dello schermo:**

- 1. Toccare **Impostazione** > **Mappa** > **Mostra campi dati**.
- 2. Toccare **Mai**, **In navigazione** o **Sempre**.

**Per modificare i campi dati relativi alla pagina Mappa:**

- 1. Nella pagina Mappa, toccare uno dei campi dati.
- 2. Toccare un tipo di dati.

#### **Per salvare un waypoint sulla pagina Mappa:**

- 1. Toccare il punto da salvare sulla pagina Mappa.
- 2. Toccare il pulsante delle informazioni nella parte superiore dello schermo.

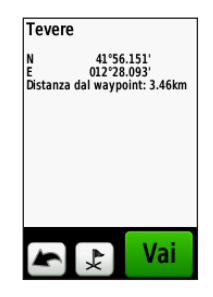

3. Toccare  $\epsilon$  per salvare il waypoint.

### <span id="page-14-0"></span>**Uso della bussola**

La pagina Bussola guida l'utente a destinazione visualizzando una bussola e un indicatore di rilevamento.

Fornisce inoltre informazioni quali la velocità corrente, la distanza per raggiungere il punto successivo del percorso e l'ora di arrivo prevista.

Quando non si è in movimento o si procede a piedi, la bussola elettronica è simile a una bussola magnetica. Se si mantiene una velocità maggiore, ad esempio viaggiando in automobile, la bussola utilizza i segnali GPS per determinare la direzione. Per disattivare la bussola elettronica, vedere [pagina 28.](#page-33-0)

#### **Per aprire la pagina Bussola:** Toccare **Bussola**.

### **Calibrazione della bussola**

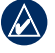

**NOTA**: la bussola elettronica non è disponibile con l'unità Dakota 10.

Calibrare la bussola elettronica all'esterno. Non sostare nelle vicinanze di oggetti che potrebbero influenzarne i campi magnetici, ad esempio autoveicoli, edifici o cavi elettrici in posizione elevata.

Calibrare la bussola dopo lunghi spostamenti, in caso di cambiamento della temperatura maggiore di 11 °C o di sostituzione delle batterie.

#### <span id="page-15-0"></span>**Per calibrare la bussola elettronica:**

1. Toccare **Impostazione** > **Direzione** > **Premere per iniziare Calibrazione bussola**.

OPPURE

Nella pagina Bussola, tenere premuto il centro della bussola.

2. Toccare **Avvia** e seguire le istruzioni visualizzate sullo schermo.

Se viene visualizzato il messaggio "Calibrazione non riuscita" toccare **OK** e ripetere la procedura.

### <span id="page-15-1"></span>**Indicatori di rilevamento e di rotta**

L'unità Dakota può utilizzare un indicatore di rilevamento o un indicatore di rotta sulla bussola. L'indicatore di rilevamento indica la direzione per arrivare a destinazione, mentre l'indicatore di rotta indica la posizione corrente in relazione alla linea di rotta per la destinazione. Per selezionare un indicatore di rilevamento o di rotta, vedere [pagina 27.](#page-32-0)

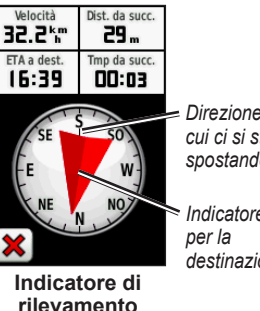

*Direzione in cui ci si sta spostando*

*Indicatore destinazione* <span id="page-16-0"></span>L'indicatore di rilevamento punta verso la destinazione, indipendentemente dalla direzione verso cui ci si sta spostando. Se l'indicatore di rilevamento punta verso la parte superiore della bussola, ci si sta muovendo in direzione della destinazione desiderata. Se punta in un'altra direzione, spostarsi verso tale direzione fino a quando la freccia punti verso la parte superiore della bussola.

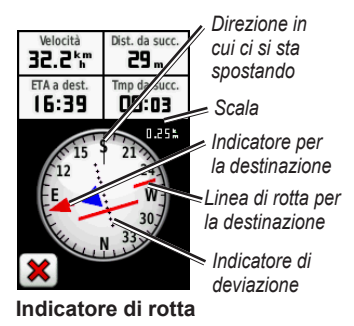

L'indicatore di rotta fornisce un'indicazione di navigazione (a destra o sinistra), in base alla scala visualizzata sull'anello della bussola. La scala si riferisce alla distanza tra punti nell'indicatore di deviazione. La linea di rotta per la destinazione si basa sul punto di partenza originale.

In caso di deviazioni, spostarsi sulla "linea di rotta per la destinazione" per ritornare al percorso originale. Questa opzione è utile in caso di navigazione sull'acqua o quando non sono presenti grandi ostacoli sul percorso. Consente inoltre di evitare pericoli su entrambi i lati del percorso, ad esempio secche o rocce sommerse.

#### **Per modificare i campi dati relativi alla pagina Mappa:**

- 1. Sulla pagina Mappa, toccare un campo dati.
- 2. Toccare un tipo di dati.

### <span id="page-17-0"></span>**Gestione di waypoint, percorsi e tracce**

### **Modifica di waypoint**

È possibile modificare i waypoint per cambiarne il nome, il simbolo, la nota, la posizione, la quota e la profondità. È inoltre possibile utilizzare Waypoint Manager per spostare un waypoint nella posizione corrente e per eliminare waypoint.

#### **Per modificare un waypoint:**

- 1. Toccare **Waypoint Manager**.
- 2. Toccare il waypoint.
- 3. Toccare la caratteristica.
- 4. Toccare lettere, numeri o simboli per apportare le modifiche.
- 5. Toccare  $\sqrt{\frac{1}{10}}$  (tranne quando si modifica un simbolo). Se necessario, modificare altre caratteristiche.
- 6. Toccare  $\mathbf{\times}$  per ignorare le modifiche.

#### **Per riposizionare un waypoint nella posizione corrente:**

- 1. Toccare **Waypoint Manager**.
- 2. Toccare il waypoint da riposizionare.
- 3. Toccare **Riposiziona qui**.

#### **Per eliminare un waypoint:**

- 1. Toccare **Waypoint Manager**.
- 2. Toccare il waypoint da eliminare.
- 3. Toccare **Elimina Waypoint**.

Per eliminare tutti i waypoint, toccare **Impostazione** > **Reimposta** > **Elimina tutti i waypoint** > **Sì**.

### <span id="page-18-0"></span>**Creazione di percorsi**

È possibile creare e memorizzare fino a 50 percorsi.

#### **Per creare e seguire un nuovo percorso:**

- 1. Toccare **Pianifica percorso** > **<Crea percorso>** > **<Seleziona primo punto>** per scegliere un punto di partenza.
- 2. Toccare una categoria.
- 3. Toccare il primo elemento del percorso.
- 4. Toccare **Usa** > **<Seleziona punto successivo>**.
- 5. Ripetere l'operazione fino al completamento del percorso.
- 6. Toccare **per salvare il percorso.**
- $7$  Toccare  $\mathbf{\times}$  > Dove si va? > **Percorsi** per navigare lungo il percorso.

### **Visualizzazione di percorsi memorizzati**

#### **Per visualizzare un percorso sulla mappa:**

- 1. Toccare **Pianifica percorso**.
- 2. Toccare il percorso che si desidera visualizzare > **Mappa**.

### **Modifica ed eliminazione di percorsi**

È possibile modificare tutti i percorsi memorizzati.

#### **Per modificare un percorso:**

- 1. Toccare **Pianifica percorso**.
- 2. Selezionare il percorso da modificare > **Modifica percorso**.
- 3. Toccare il punto che si desidera modificare e scegliere una delle seguenti opzioni:
	- **Modifica**: consente di visualizzare il punto sulla mappa.
	- **Sposta in basso** (o **Sposta in alto**): cambia l'ordine del punto sul percorso.
- <span id="page-19-0"></span>• **Inserisci**: consente di aggiungere un punto sul percorso. Il punto aggiuntivo viene inserito prima del punto che si sta modificando.
- **Rimuovi**: consente di rimuovere il punto dal percorso.

#### **Per invertire l'ordine dei punti in un percorso:**

- 1. Toccare **Pianifica percorso**.
- 2. Toccare il percorso che si desidera invertire > **Inverti percorso**.

#### **Per eliminare un percorso:**

- 1. Toccare **Pianifica percorso**.
- 2. Toccare il percorso che si desidera eliminare > **Elimina percorso**.

### **Visualizzazione del percorso attivo**

- 1. Toccare **Percorso attivo**. Vengono visualizzati i punti del percorso corrente.
- 2. Toccare un punto per visualizzare ulteriori dettagli.

### **Gestione di tracce**

La traccia è la registrazione del percorso effettuato.

#### **Per registrare le tracce:**

- 1. Toccare **Impostazione** > **Tracce** > **Registro traccia**.
- 2. Toccare **Non registrare**; **Registra, non visualizzare** o **Registra e visualizza su mappa**.

Se si seleziona **Registra e visualizza su mappa**, una linea sulla pagina Mappa indicherà la traccia.

Per ulteriori informazioni sull'impostazione delle tracce, vedere [pagina 24.](#page-29-0)

<span id="page-20-0"></span>**Per salvare e visualizzare la traccia corrente:**

Toccare **Track Manager** > **Traccia corrente**.

- **Mappa**: consente di visualizzare la traccia corrente sulla mappa.
- **Grafico elevazione**: mostra il grafico di elevazione [pagina 16](#page-21-0) per la traccia corrente.
- **Salva traccia**: consente di salvare il percorso corrente.
- **Salva porzione**: consente di selezionare una porzione della traccia corrente da salvare.

**Per eliminare la traccia corrente:** Toccare **Impostazione** > **Reimposta** > **Elimina traccia corrente** > **Sì**.

#### **Per aprire una traccia salvata:**

- 1. Toccare **Dove si va?** > **Tracce**.
- 2. Toccare una traccia salvata.

Le tracce archiviate o caricate vengono elencate nella pagina Track Manager. È possibile visualizzare le tracce sulla mappa, visualizzare i grafici elevazione o utilizzare la traccia.

### <span id="page-21-0"></span>**Strumenti aggiuntivi**

### **Grafico elevazione**

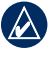

**nota:** il grafico di elevazione non è disponibile sull'unità Dakota 10.

L'unità Dakota è in grado di registrare i cambiamenti di quota nello spazio e nel tempo oppure i cambiamenti di pressione (barometrica o atmosferica) nel tempo. Per impostare le modifiche da registrare, vedere [pagina 28](#page-33-0).

- 1. Toccare **Grafico elevazione** per aprire la pagina Grafico elevazione.
- 2. Per regolare la distanza o la scala temporale, toccare la scala, quindi  $\bullet$   $\bullet$
- 3. Per visualizzare i dati relativi alla quota, toccare un punto sul grafico: saranno visualizzati l'ora, la data e la quota ad esso relative.

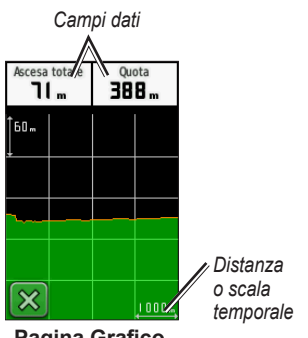

**Pagina Grafico elevazione**

#### **Modifica dei campi dati del Grafico elevazione**

- 1. Toccare **Grafico elevazione**.
- 2. Toccare il tipo di dati nella parte superiore dello schermo.
- 3. Scegliere tra le opzioni elencate per sostituire il tipo di dati sullo schermo.

### <span id="page-22-0"></span>**Condivisione di informazioni wireless**

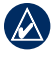

**NOTA:** la condivisione wireless delle informazioni non è disponibile sull'unità Dakota 10.

L'unità Dakota è in grado di condividere in modalità wireless waypoint, percorsi, tracce e geocache con un'altra unità ricreativa portatile Garmin abilitata per il wireless.

- 1. Sistemare le unità a una distanza di tre metri (10 piedi) l'una dall'altra.
- 2. Nel menu principale di entrambe le unità toccare **Condivisione wireless**.
- 3. Sull'unità che riceve, toccare **Ricevi**. L'unità indicherà quando è possibile ricevere i dati.
- 4. Sull'unità che invia, toccare **Invia**.
- 5. Sulla stessa unità, toccare la categoria di dati da inviare.
- 6. Infine, toccare l'elemento da inviare e **Invia**.
- 7. Entrambe le unità indicano che il trasferimento è stato completato.
- 8. Toccare **OK** su entrambe.

### **Calcolo dell'area di una zona**

- 1. Toccare **Calcolo area** > **Avvia**.
- 2. Percorrere il perimetro dell'area da calcolare.
- 3. Al termine, toccare **Calcola**.

### **Altri strumenti**

Selezionare le opzioni del menu principale per accedere agli strumenti aggiuntivi:

- **Calendario**: consente di utilizzare un calendario.
- **Calcolatrice**: consente di utilizzare una calcolatrice.
- **Sole e Luna**: consente di visualizzare gli orari di alba e tramonto e del sorgere e calare della luna.
- **Sveglia**: consente di impostare la riproduzione di un allarme sull'unità Dakota. È anche possibile impostare l'accensione dell'unità a un orario specifico.

<span id="page-23-0"></span>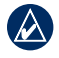

NOTA: la sveglia non è disponibile con l'unità Dakota 10.

- **Caccia e pesca**: consente di visualizzare le date e gli orari migliori stimati per la caccia e la pesca nella posizione corrente.
- **Cronometro**: consente di utilizzare un timer, contrassegnare un giro e precisi tempi di giro.
- **Man Overboard**: consente di contrassegnare la posizione di un uomo in mare e di avviare la navigazione. Attenersi alle istruzioni riportate sullo schermo.
- **Waypoint Averaging**: consente di definire la posizione di un waypoint utilizzando diversi esempi in modo da ottenere il riferimento di posizione più preciso possibile. Attenersi alle istruzioni riportate sullo schermo. Attenersi alle istruzioni riportate sullo schermo. Per ulteriori informazioni, fare riferimento a Trail Tech sul sito Web [www.garmin.com](http://www.garmin.com).

• **Sight N' Go**: consente di puntare l'unità su un oggetto per bloccare la direzione e creare il percorso. Attenersi alle istruzioni riportate sullo schermo.

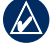

**NOTE**: la funzione Punta e vai non è disponibile con l'unità Dakota 10.

### **Monitoraggio della ricezione satellitare**

La pagina Satellite consente di visualizzare la posizione e la quota correnti, la precisione GPS, la posizione dei satelliti e la potenza del loro segnale.

#### **Per visualizzare la pagina Satellite:**

Toccare **nella** nella parte inferiore del menu principale.

<span id="page-24-0"></span>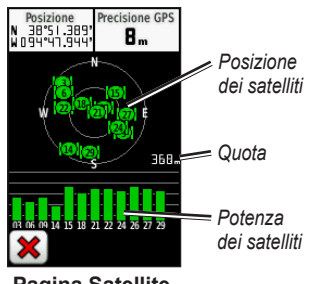

**Pagina Satellite**

Gli indicatori verdi indicano la potenza del segnale GPS. Gli indicatori bianchi indicano che l'unità Dakota sta raccogliendo dati.

### **Computer di viaggio**

Il computer di viaggio visualizza la velocità corrente, media e massima, il contachilometri parziale e altre informazioni utili.

Toccare un campo per modificarne il contenuto.

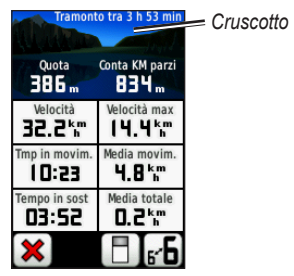

#### **Computer di viaggio**

Per azzerare i dati di viaggio, toccare **Impostazione** > **Reimposta** > **Azzera dati viaggio** > **Sì**.

#### **Per modificare lo sfondo del cruscotto:**

- 1. Toccare  $\boxed{F}$  nella parte inferiore dello schermo.
- 2. Toccare **Predefinito**, **Autoveicolo**, **Geocaching**, **Campi dati piccoli**, o **Campi dati grandi**.

**Per visualizzare due campi dati più grandi:**

Toccare **FD** per passare da due campi dati più grandi alla visualizzazione predefinita.

### **Giochi GPS**

### <span id="page-25-0"></span>**Geocache**

La funzione Geocaching è un tipo di caccia al tesoro in cui è possibile individuare i tesori nascosti grazie alle coordinate GPS caricate su Internet da coloro che hanno nascosto il geocache.

È possibile scaricare siti relativi ai geocache all'indirizzo [www.geocaching.com.](www.geocaching.com) Il sito Web consente il trasferimento di siti relativi ai geocache sull'unità Dakota e, dopo la registrazione e l'installazione del plugin Garmin Communicator dall'indirizzo [www.garmin.com/products](www.garmin.com/products/communicator) [/communicator](www.garmin.com/products/communicator), è possibile scaricare geocache direttamente sull'unità.

#### **Per navigare verso un geocache utilizzando Geocache:**

- 1. Toccare **Geocache** > **Trova geocache**.
- 2. Toccare una posizione del geocache.
- 3. Toccare **Vai**. Una linea colorata indica la rotta.
- 4. Toccare **X** > Bussola.
- 5. Utilizzare la bussola per raggiungere la destinazione, come indicato a [pagina 9.](#page-14-0)

Per ulteriori informazioni sulla funzione Geocaching, visitare il sito Web [www.geocaching.com.](www.geocaching.com)

### <span id="page-26-0"></span>**Personalizzazione di Dakota**

### **Modifica del profilo**

Impostando i profili è possibile ottimizzare l'unità Dakota per diversi tipi di utilizzo, ad esempio per uso ricreativo o automobilistico.

Quando in un profilo si modificano impostazioni quali i campi dati, le unità di misura o le posizioni, esse vengono salvate automaticamente come parte del profilo corrente.

### **Impostazione dei profili**

#### **Per modificare un profilo:**

- 1. Nel menu principale toccare **Modifica profilo**. Il profilo corrente viene indicato sullo schermo.
- 2. Toccare il profilo che si desidera utilizzare.

#### **Per modificare il nome di un profilo:**

- 1. Toccare **Impostazione** > **Profili**.
- 2. Toccare un profilo, quindi **Modifica nome**.
- 3. Toccare lettere, numeri o simboli per apportare le modifiche.
- 4. Toccare  $\sqrt{\ }$ .

#### **Per modificare l'ordine dei profili:**

- 1. Toccare **Impostazione** > **Profili**.
- 2. Toccare il profilo che si desidera spostare.
- 3. Toccare **Sposta in alto** o **Sposta in basso**.

#### **Per eliminare un profilo:**

Non è possibile eliminare il profilo corrente.

- 1. Toccare **Impostazione** > **Profili**.
- 2. Toccare un profilo > **Elimina**.

<span id="page-27-0"></span>**Per aggiungere un nuovo profilo:** Toccare **Impostazione** > **Profili** > **<Crea nuovo profilo>**. Questo profilo è una copia del profilo corrente. Il nuovo profilo diventa il profilo corrente.

### **Utilizzo dell'impostazione del sistema**

Toccare **Impostazione** > **Sistema**.

**GPS**: selezionare **Normale**, **WAAS** (Wide Area Augmentation System) o **Modo Demo** (GPS Off). Per informazioni su WAAS, visitare il sito <www.garmin.com/aboutGPS/waas.html>.

**Lingua**: consente di scegliere la lingua dell'unità Dakota. La modifica della lingua del testo non comporta la modifica della lingua dei dati definiti dall'utente o della mappa, ad esempio i nomi delle strade.

**Tipo batteria**: consente di selezionare il tipo di batteria utilizzata.

**Toni**: consente di **attivare** o **disattivare** i toni udibili.

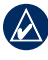

**NOTA:** *i* toni non sono disponibili con l'unità Dakota 10.

### **Personalizzazione dello schermo**

Toccare **Impostazione** > **Schermo**.

**Timeout retroilluminazione**: consente di selezionare per quanto tempo la retroilluminazione debba rimanere accesa dopo aver toccato lo schermo per l'ultima volta.

#### **Per acquisire screen shot:**

- 1. Nel menu principale, toccare **Impostazione** > **Schermo** > **Acquisizione schermata** > **On**.
- 2. Accedere alla schermata che si desidera acquisire.
- 3. Premere e rilasciare rapidamente  $\mathbf{\bullet}$ .

<span id="page-28-0"></span>4. Connettere l'unità Dakota al computer con il cavo USB incluso. Il file bitmap viene memorizzato nella cartella Garmin\scrn sull'unità Dakota.

### **Opzioni mappa**

Nel menu principale, toccare **Impostazione** > **Mappa**.

**Orientamento**: consente di impostare la modalità di visualizzazione della mappa. **Nord in alto**: consente di visualizzare sempre il nord nella parte superiore della pagina. **Traccia in alto**: consente di visualizzare la direzione del viaggio corrente in alto sulla pagina. **Modalità Autoveicolo**: consente di visualizzare una prospettiva da autoveicolo con informazioni relative alla svolta successiva durante il viaggio.

**Zoom automatico**: consente di selezionare automaticamente il livello di zoom appropriato per un uso ottimale. Quando è selezionato **Disattivato**, è necessario ingrandire o ridurre la visualizzazione manualmente.

**Mostra campi dati**: consente di visualizzare o nascondere i campi dati sulla mappa.

**Opzioni mappa avanzate**: consente di impostare i livelli di zoom, le dimensioni del testo e il livello di dettaglio della mappa.

- **Livelli zoom**: consente di selezionare il livello di zoom degli elementi della mappa.
- **Dimensioni testo**: consente di selezionare le dimensioni del testo degli elementi della mappa.
- **Dettaglio**: consente di regolare il livello di dettaglio della mappa. Un livello di dettaglio elevato comporta un'elaborazione più lenta della mappa.
- **Rilievo ombreggiato**: consente di attivare le mappe con rilievo ombreggiato, se disponibili.

**Informazioni Mappa**: toccare la casella di controllo per visualizzare una mappa. Questo procedimento può essere utile se sull'unità Dakota sono caricate diverse mappe.

### <span id="page-29-0"></span>**Impostazione traccia**

La traccia è la registrazione del percorso effettuato. Nel menu principale, toccare **Impostazione** > **Tracce**.

**Registro traccia**: consente di attivare o disattivare la registrazione della traccia.

**Metodo registrazione**: consente di selezionare un metodo di registrazione della traccia. Scegliere tra **Distanza**, **Tempo** o **Auto**. Se il metodo di registrazione selezionato è Tempo o Distanza, è possibile impostare manualmente un intervallo di tempo o di distanza specifico. Toccare **Auto** per registrare le tracce a intervalli variabili e crearne una rappresentazione ottimale.

**Intervallo**: consente di selezionare un intervallo di registrazione del registro traccia. La registrazione frequente dei punti crea tracce più dettagliate, ma riempie più rapidamente il registro traccia.

### **Personalizzazione del Menu principale**

È possibile riorganizzare le applicazioni nel menu principale.

#### **Per modificare l'ordine delle applicazioni nel menu principale:**

- 1. Toccare **Impostazione** > **Menu principale**.
- 2. Toccare l'applicazione che si desidera spostare.
- 3. Toccare un'altra applicazione per invertirne le posizioni.

#### **Per disattivare un'applicazione e spostarla alla fine dell'elenco:**

- 1. Toccare **Impostazione** > **Menu principale**.
- 2. Toccare l'applicazione.
- 3. Toccare

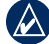

**NOTA:** per riattivare un'applicazione, selezionarla, quindi selezionare un'altra applicazione con cui invertire la posizione.

### <span id="page-30-0"></span>**Impostazione percorso**

Toccare **Impostazione** > **Calcolo Percorso**.

**Metodo di guida**: consente di selezionare un metodo di guida per il calcolo del percorso.

- **Linea retta**: consente di calcolare percorsi diretti verso la destinazione.
- **Percorso più veloce**: consente di calcolare i percorsi su strada che richiedono il minor tempo.
- **Percorso più breve**: consente di calcolare i percorsi su strada più brevi.

**Calcola percorsi per**: consente di selezionare un mezzo di trasporto per cui ottimizzare i percorsi.

**Tieni su strada**: consente di bloccare l'indicatore di posizione corrente sulla strada più vicina, compensando le variazioni al fine di migliorare la precisione della posizione sulla mappa (sono necessarie mappe che supportino funzioni di percorso).

**Tratti in linea retta**: consente di selezionare un metodo di transizione per i percorsi in linea retta.

- **Auto**: consente di dirigersi automaticamente verso il punto successivo.
- **Manuale**: consente di selezionare il punto successivo nel percorso toccandolo sulla pagina del percorso attivo.
- **Distanza**: consente di dirigersi verso il punto successivo del percorso quando ci si trova a una determinata distanza dal punto corrente.

**Imposta punti da evitare**: consente di toccare il tipo di strada che si desidera evitare.

### **Modifica delle impostazioni nautiche**

Toccare **Impostazione** > **Nautica**.

**Modalità carta nautica**: consente di selezionare il tipo di carta.

<span id="page-31-0"></span>**Punti di scandaglio**: consente di attivare e disattivare i punti di scandaglio che indicano le posizioni di profondità. **Settori luce**: consente di attivare o disattivare il faro di navigazione per settori specifici. Se si seleziona **Auto**, quando la densità di settori faro in una determinata area è elevata, alcuni di essi non vengono visualizzati. **Set simboli**: consente di selezionare i simboli nautici Navaid.

#### **Impostazione allarme nautico**:

consente di attivare o disattivare gli allarmi nautici.

- **Allarme ancora**: consente di impostare un allarme quando si supera la distanza di deviazione impostata.
- **Allarme fuori rotta**: consente di impostare un allarme quando ci si trova fuori rotta rispetto a una distanza impostata.
- **Acque profonde**: consente di impostare un allarme per l'accesso in una zona con acque troppo profonde.

• **Fondale basso**: consente di impostare un allarme per l'accesso in una zona con fondale troppo basso.

### **Modifica delle impostazioni dell'ora**

Toccare **Impostazione** > **Orario**.

**Formato orario**: consente di selezionare il formato 12 o 24 ore.

**Fuso orario**: consente di impostare il fuso orario per la località di appartenenza.

### **Modifica delle unità di misura**

Toccare **Impostazione** > **Unità**.

**Distanza/Velocità**: consente di selezionare le unità di distanza e velocità.

**Quota (vel. verticale)**: consente di selezionare le unità di quota e velocità verticale.

**Profondità**: consente di selezionare l'unità di profondità in piedi, braccia o metri per l'uso nautico.

<span id="page-32-0"></span>**Temperatura**: consente di selezionare la temperatura dell'acqua in gradi Celsius o Fahrenheit.

**Pressione**: consente di selezionare l'unità di pressione barometrica in pollici (Hg), millibar o ettopascal.

### **Formato posizione**

Utilizzare le impostazioni predefinite, a meno che non si utilizzi una mappa o una carta che specifichi un formato posizione diverso.

#### **Per modificare il formato posizione:**  Toccare **Impostazione** > **Formato posizione**.

### **Modifica della bussola**

Toccare **Impostazione** > **Direzione**.

**Schermo**: consente di selezionare l'intestazione di direzione visualizzata sulla bussola:

• **Lettere direzionali**: consente di impostare la lettura della pagina Bussola sulle lettere direzionali

(N, S, E, O).

- **Gradi numerici**: consente di impostare la lettura della pagina Bussola sui gradi (0°–359°).
- **Millesimi**: consente di impostare la lettura della pagina Bussola sui millesimi (0 millesimi–1000 millesimi).

**Riferimento nord**: consente di selezionare il riferimento nord della bussola:

- **Vero**: consente di impostare il nord effettivo come riferimento per la direzione.
- **Magnetico**: consente di impostare automaticamente la declinazione magnetica in base alla posizione.
- **Reticolo**: consente di impostare la vera direzione nord come riferimento per la direzione (0º).
- **Utente**: consente all'utente di impostare il valore di variazione magnetica.

**Linea navig./Indicatore** (a seconda dell'unità): consente di selezionare **Rilevamento** per visualizzare

<span id="page-33-0"></span>l'indicatore di rilevamento, che indica la direzione per la destinazione. Toccare **Corsa** per selezionare l'indicatore di corsa, che indica la posizione corrente in relazione al percorso per giungere a destinazione ([pagina 10\)](#page-15-1).

**Bussola**: selezionare **Auto** per passare da una bussola elettronica a una bussola GPS quando si viaggia a una velocità maggiore per un determinato periodo di tempo. Selezionare **Disattivato** per disattivare la bussola elettronica e utilizzare la bussola GPS.

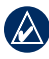

**nota:** l'impostazione di bussola automatica non è disponibile sull'unità Dakota 10.

### **Impostazione dell'altimetro**

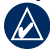

**nota:** l'impostazione dell'altimetro non è disponibile sull'unità Dakota 10.

Toccare **Impostazione** > **Altimetro**.

**Calibrazione automatica**: consente la calibrazione automatica dell'altimetro ogni volta che si accende l'unità Dakota.

**Modalità barometro**: selezionare **Quota variabile** (da utilizzare in movimento) o **Quota fissa** (da utilizzare da fermo, l'altimetro funge da barometro standard).

**Tendenza della pressione**: consente di selezionare quando registrare i dati relativi alla pressione. Toccare **Salva sempre** per registrare i dati relativi alla pressione ogni 15 minuti, anche quando l'unità Dakota è spenta. Selezionare **Salva quando acceso** per registrare i dati solo quando l'unità Dakota è accesa. È utile quando si ricercano fronti di pressione.

**Tipo grafico**: consente di selezionare il tipo di grafico elevazione:

- **Quota/Tempo**: consente di registrare i cambiamenti di quota che si verificano in un periodo di tempo.
- **Quota/Distanza**: consente di registrare i cambiamenti di quota che si verificano su una distanza.
- **Pressione barometrica**: consente di registrare la pressione barometrica in un periodo di tempo.

<span id="page-34-0"></span>• **Pressione atmosferica**: consente di registrare i cambiamenti della pressione atmosferica in un periodo di tempo.

#### **Per calibrare manualmente l'altimetro:**

- 1. Recarsi in un luogo di cui si conosce la quota o la pressione barometrica.
- 2. Toccare **Impostazione** > **Altimetro** > **Premere per iniziare Calibrazione Altimetro**.
- 3. Toccare **Sì** se si conosce la quota, toccare **No** > **Sì** se si conosce la pressione barometrica.
- 4. Inserire la quota o la pressione barometrica e toccare  $\sqrt{\phantom{a}}$ .

### **Associazione di Dakota**

**NOTA:** la connessione ai sensori wireless non è disponibile con l'unità Dakota 10.

È possibile utilizzare l'unità Dakota con una fascia cardio Garmin opzionale per visualizzare la frequenza cardiaca. È inoltre possibile utilizzare l'unità con

un sensore di cadenza pedalata Garmin opzionale per visualizzare la cadenza della pedalata. Quando si è collegati alla periferica Garmin appropriata, i valori della frequenza cardiaca e della cadenza pedalata vengono elencati come opzioni dei campi dati sulla pagina Mappa, sulla pagina Bussola e sul computer di viaggio.

L'unità Dakota viene connessa ai sensori wireless, come la fascia cardio o un sensore di cadenza pedalata. Dopo aver eseguito l'associazione per la prima volta, l'unità Dakota riconosce automaticamente il sensore wireless quando è acceso e si trova entro la sua portata.

#### **Per associare l'unità Dakota a un sensore wireless:**

- 1. Posizionare l'unità Dakota a una distanza di 3 metri (10 piedi) dal sensore wireless (fascia cardio o sensore velocità/cadenza pedalata).
- 2. Accendere il sensore wireless.
- <span id="page-35-0"></span>3. Nel menu principale, toccare **Impostazione** > **Centro fitness** > **Fascia cardio** o **Sensore di cadenza pedalata**.
- 4. Toccare **Cerca nuovo**.
- 5. Viene visualizzato il messaggio "Connesso".

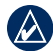

**Nota:** per evitare che l'unità Dakota comunichi con sensori wireless, toccare **Impostazione** > **Centro fitness** > **Fascia cardio** (o **Sensore di cadenza pedalata**) > **Disattivato**.

### **Reimpostazione**

- 1. Toccare **Impostazione** > **Reimposta**.
- 2. Toccare un elemento per reimpostarlo.

### **Visualizzazione delle informazioni su Dakota**

Nel menu principale, toccare **Impostazione** > **Info su...** per visualizzare la versione del software Dakota, il numero ID dell'unità, la versione del software GPS e le informazioni legali.

### **Appendice**

### <span id="page-36-0"></span>**Specifiche**

#### **Fisiche**

**Dimensioni:** 100 mm  $A \times 55$  mm  $L \times$ 33 mm P  $(3.9 \times 2.2 \times$ 1,3 poll.)

- Peso: 100 grammi (3,5 once) senza batterie 148,8 grammi (5,25 once) con le batterie
- Schermo: 66 mm diagonale  $(2,6 \text{ poll.})$ TFT a colori 65K con retroilluminazione  $(160 \times 240 \text{ pixel})$
- **Custodia:** plastica robusta, impermeabile in conformità allo standard IPX7

**Intervallo di temperatura:** da -15 °C a 70 °C (da 5 a 158 °F)\*

\*La temperatura di utilizzo dell'unità Dakota può superare quella di alcuni tipi di batterie. che possono presentare problemi se esposte alle alte temperature.

### **Alimentazione**

**Sorgente:** due batterie AA (alcaline, NiMH o agli ioni di litio)

**Durata della batteria:** fino a 20 ore

#### **Precisione**

**GPS:** < 10 metri (33 piedi) 95% tipico \*

\*Soggetto a diminuzione di precisione a 100 m 2DRMS in conformità con il Programma SA (Selective Availability) del Ministero della Difesa U.S.A.

- **DGPS:** da 3 a 5 metri (da 10 a 16 piedi) 95% tipico (precisione WAAS nel Nord America)
- **Velocità:** 0,1 m/sec. (0,328 piedi/sec) a velocità costante
- **Interfacce:** periferica di archiviazione di massa USB

#### **Durata memorizzazione dati:**

indefinita; batteria per la memoria non necessaria

<span id="page-37-0"></span>Appendice

**Memorizzazione mappe:** interna o su scheda microSD™

#### **Prestazioni**

**Ricevitore:** oltre 12 canali WAAS abilitati/ad alta sensibilità

#### **Tempi di acquisizione:**

< 1 secondo (avvio a caldo) < 33 secondi (avvio a freddo) < 36 secondi (rilevamento automatico)

#### **Frequenza di aggiornamento:**

1/secondo, continuo

- **Bussola:** Precisione: +/- 2 gradi (+/- 5 gradi per le latitudini all'estremo nord/sud)\* Risoluzione: 1 grado
- **Altimetro:** Precisione: +/- 3 metri  $(+/- 10$  piedi $)*$ Risoluzione: 0,3 metri (1 piede) Intervallo: da -610 a 9144 metri (da -2.000 a 30.000 piedi)

\* Soggetta a una corretta calibrazione da parte dell'utente.

### **Uso del modo Demo**

Il modo Demo consente di disattivare il ricevitore GPS in luoghi chiusi o per fare pratica. Quando è impostato il modo Demo, l'unità non rileva il segnale satellitare.

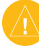

**Attenzione:** non cercare di navigare in modo Demo, perché il ricevitore GPS è disattivato. Gli indicatori di potenza del segnale visualizzati sono simulazioni e non rappresentano l'effettiva potenza del segnale satellitare.

<span id="page-38-0"></span>Per attivare il modo Demo, toccare **Impostazione** > **Sistema** > **GPS** > **Modo Demo**.

### **Collegamento di Dakota a un computer**

È possibile collegare l'unità Dakota al computer mediante il cavo USB in dotazione.

#### **Per collegare l'unità Dakota al computer:**

- 1. Sollevare il coperchio di protezione nella parte superiore dell'unità.
- 2. Inserire il connettore più piccolo del cavo USB nella presa mini USB tipo B.
- 3. Collegare l'altra estremità del cavo a una porta USB del computer.

### **Installazione di una scheda microSD™**

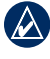

**nota:** l'opzione microSD non è disponibile con l'unità Dakota 10.

Il vassoio della scheda dati microSD dell'unità Dakota si trova sotto le batterie AA. È possibile acquistare schede di memoria microSD presso il proprio rivenditore di fiducia o schede con dati mappa dettagliati precaricati presso il proprio rivenditore Garmin. Oltre alla memorizzazione di mappe e dati, è possibile utilizzare le schede di memoria per memorizzare file come immagini, cartucce, geocache, percorsi, waypoint e POI personali. Visitare il sito Web <http://buy.garmin.com> per conoscere i prodotti mappa compatibili.

#### <span id="page-38-1"></span>**Per installare o rimuovere una scheda SD:**

- 1. Fare scorrere il fermo sul retro dell'unità [\(pagina 2\)](#page-7-0) e rimuovere il coperchio e le batterie.
- 2. Sollevare il coperchio di metallo.

<span id="page-39-0"></span>3. Inserire la scheda microSD nell'apposito vassoio e chiudere il coperchio.

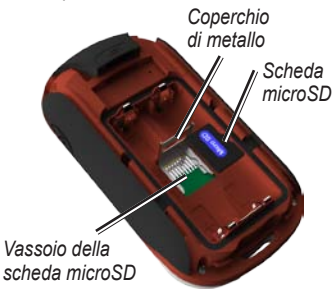

- 4. Per rimuovere la scheda microSD, sollevare il coperchio di metallo e rimuoverla dal vassoio.
- 5. Reinserire le batterie e il coperchio.

Oltre alla memorizzazione di mappe e dati, è possibile utilizzare la scheda microSD per memorizzare file come immagini, cartucce, geocache, percorsi, waypoint e POI personali.

### **Trasferimento dei file al computer**

Dopo aver collegato il dispositivo al computer, è possibile copiare e incollare file dal computer alle unità o ai volumi del dispositivo.

- 1. Individuare il file.
- 2. Selezionarlo.
- 3. Selezionare **Modifica** > **Copia**.
- 4. Aprire il dispositivo "Garmin" o l'unità/ volume della scheda di memoria.
- 5. Selezionare **Modifica** > **Incolla**.

<span id="page-40-0"></span>Prima di trasferire dati da o su un sito Web direttamente sull'unità Dakota, è necessario installare il plugin Garmin Communicator dall'indirizzo [www.garmin.com/products](www.garmin.com/products/communicator) [/communicator.](www.garmin.com/products/communicator)

### **Caricamento ed eliminazione di file**

L'unità Dakota può essere utilizzata come periferica di archiviazione di massa USB; è inoltre possibile acquistare una scheda microSD separata per disporre di una memoria esterna aggiuntiva.

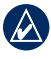

**Nota:** l'unità Dakota non è compatibile con Windows® 95, 98, Me o NT. Inoltre, non è compatibile con Mac® OS 10.3 o versioni precedenti.

#### **Per caricare un file sull'unità Dakota o sulla scheda microSD:**

- 1. Rimuovere il coperchio della batteria e inserire una scheda microSD ([pagina 33\)](#page-38-1).
- 2. Collegare l'unità Dakota al computer tramite il cavo USB.
- 3. Copiare il file dal computer.
- 4. Incollare il file in Garmin o nell'unità/volume della scheda microSD.

#### **Per eliminare un file dall'unità Dakota o dalla scheda microSD:**

- 1. Aprire la periferica Garmin o l'unità/volume della scheda SD.
- 2. Evidenziare il file e premere il tasto **Canc** sulla tastiera del computer.

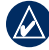

**NOTA:** quando si eliminano i file. fare attenzione a non eliminare i dati mappa preprogrammati (i file con estensione ".img"), poiché non sarà possibile recuperarli.

### <span id="page-41-0"></span>**Ottimizzazione della durata delle batterie**

Utilizzare batterie premium per prestazioni ottimali e per una durata massima. Le batterie migliori sono le batterie al litio e le batterie NiMH precaricate (pronte all'uso) e le batterie ricaricabili NiMH con meno di un anno e una capacità superiore a 2500 mAh.

Per sfruttare al massimo la durata delle batterie, seguire queste indicazioni:

- Non regolare la retroilluminazione su un livello maggiore di quello necessario [\(pagina 3](#page-8-0)). Se si utilizza un livello di retroilluminazione che supera il 50% del livello massimo per un periodo di tempo prolungato, la durata delle batterie diminuirà notevolmente.
- Selezionare un timeout di retroilluminazione più breve ([pagina 22\)](#page-27-0).
- Disattivare i toni se non necessari [\(pagina 22](#page-27-0)).
- Disattivare la bussola elettronica se non necessaria ([pagina 28\)](#page-33-0).
- Se si prevede un utilizzo esteso dell'unità Dakota sul proprio veicolo, è consigliabile acquistare un cavo di alimentazione per veicoli [\(http://buy.garmin.com\)](http://buy.garmin.com).

### **Ripristino delle impostazioni predefinite di fabbrica**

È possibile ripristinare le impostazioni di fabbrica dell'unità. Le modifiche apportate utilizzando Impostazione saranno riportate ai valori predefiniti.

Per ripristinare le impostazioni predefinite, toccare **Impostazione** > **Reimposta** > **Ripristina impostazioni predefinite** > **Sì**.

### <span id="page-42-0"></span>**Collegamento di moschettone, cinturino, staffa o altri accessori opzionali**

1. Posizionare l'accessorio nel relativo alloggiamento sull'elemento di montaggio dell'unità.

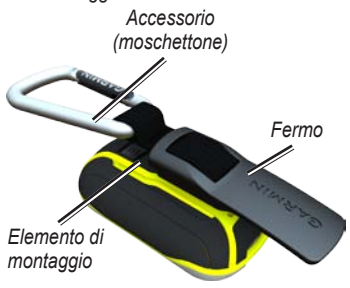

2. Fare scorrere il fermo verso l'alto fino a farlo scattare in posizione.

Per rimuovere il fermo, sollevarne la parte inferiore e farlo scorrere fuori dall'elemento di montaggio.

### **Calibrazione del touchscreen**

In circostanze normali non è necessario calibrare lo schermo dell'unità Dakota. Tuttavia, se i pulsanti non rispondono correttamente, utilizzare la seguente procedura.

#### **Per calibrare il touchscreen:**

- 1. Mentre l'unità è spenta, tenere premuto il tasto <sub>c</sub>l<sub>)</sub> per circa 30 secondi.
- 2. Seguire le istruzioni su schermo fino a quando viene visualizzato il messaggio "Calibrazione completata".

#### <span id="page-43-0"></span>**Contratto di licenza software**

L'USO DELL'UNITÀ Dakota IMPLICA L'ACCETTAZIONE DEI TERMINI E DELLE CONDIZIONI SPECIFICATI NEL SEGUENTE CONTRATTO DI LICENZA SOFTWARE. LEGGERE ATTENTAMENTE IL PRESENTE CONTRATTO.

Garmin concede una licenza limitata per l'utilizzo del software integrato in questo dispositivo (il "Software") in forma binaria eseguibile per il normale funzionamento del prodotto. Il titolo e i diritti di proprietà e proprietà intellettuale relativi al Software sono esclusivi di Garmin.

L'utente prende atto che il Software è di proprietà di Garmin ed è protetto dalle leggi sul copyright in vigore negli Stati Uniti d'America e dai trattati internazionali sul copyright. L'utente riconosce inoltre che la struttura, l'organizzazione e il codice del Software sono considerati segreti commerciali di Garmin e che il Software in formato sorgente resta un segreto commerciale di Garmin. L'utente accetta di non decompilare, disassemblare, modificare, decodificare o convertire in formato leggibile il Software o parte di esso né di creare altri prodotti basati sul Software. L'utente accetta di non esportare o riesportare il Software in qualsiasi Paese in violazione delle leggi sul controllo delle esportazioni in vigore negli Stati Uniti.

### **Dichiarazione di conformità (DoC)**

Con il presente documento, Garmin dichiara che questo dispositivo Dakota è conforme ai requisiti essenziali e alle altre disposizioni in materia previste dalla Direttiva 1999/5/CE.

Per visualizzare l'intero documento della Dichiarazione di conformità, visitare il sito Web [www.garmin.com.](www.garmin.com)

*38 Manuale Utente della serie Dakota*

#### Indice

### <span id="page-44-0"></span>**Indice**

#### **A**

accessori [1](#page-6-0) allarmi, nautici [26](#page-31-0) altimetro calibrazione [29](#page-34-0) impostazione [28](#page-33-0) area di una zona calcolo [17](#page-22-0) associazione [29](#page-34-0)

#### **B**

batteria [2](#page-7-0) sostituzione [2](#page-7-0) tipo di batteria ottimale [36](#page-41-0) blocca schermo [3](#page-8-0) bussola calibrazione [9](#page-14-0) riferimento nord [27](#page-32-0)

#### **C**

caccia e pesca [18](#page-23-0) calcolatrice [17](#page-22-0)

calendario [17](#page-22-0) calibrazione altimetro [29](#page-34-0) bussola [9](#page-14-0) campi dati cambio [8](#page-13-0), [11](#page-16-0), [16,](#page-21-0) [23](#page-28-0) visualizzare o nascondere [8](#page-13-0) Communicator Garmin [20](#page-25-0) computer di viaggio [19](#page-24-0) condivisione wireless [17](#page-22-0) cronometro [18](#page-23-0)

#### **D**

dimensioni testo, mappe [23](#page-28-0)

#### **F**

fascia cardio [29](#page-34-0) formato posizione [27](#page-32-0) fuso orario [26](#page-31-0)

#### **G**

geocache [20](#page-25-0) gradi numerici [27](#page-32-0) grafico elevazione [16](#page-21-0) personalizzazione [28](#page-33-0)

#### **I**

impostazione dei punti da evitare [25](#page-30-0) impostazione GPS [22](#page-27-0) impostazioni di fabbrica [36](#page-41-0) impostazioni per fitness [29](#page-34-0) impostazioni predefinite [36](#page-41-0) informazioni sulla mappa [7](#page-12-0) interruzione della navigazione [7](#page-12-0) inverti punti percorso [14](#page-19-0)

#### **L**

lettere direzionali [27](#page-32-0) linea retta [24](#page-29-0) lingua [22](#page-27-0)

#### Indice

#### **M**

media waypoint [18](#page-23-0) metodo di guida [24](#page-29-0) metodo di registrazione, tracce [24](#page-29-0) mils (millesimi di pollice) [27](#page-32-0) modalità autoveicolo [23](#page-28-0) modalità barometro [28](#page-33-0) modifica percorsi [13](#page-18-0) modo demo [32](#page-37-0) moschettone [37](#page-42-0)

#### **N**

nautica [25](#page-30-0) navigazione [5](#page-10-0) interruzione [7](#page-12-0) nord effettivo [27](#page-32-0) nord in alto [23](#page-28-0) nord magnetico [27](#page-32-0) numero di serie [1](#page-6-0)

#### **O**

opzioni mappa avanzate [23](#page-28-0) orientamento, mappa [23](#page-28-0)

#### **P**

percorsi calcola [25](#page-30-0) impostazione [24](#page-29-0) inverti [14](#page-19-0) modifica [13](#page-18-0) visualizzazione [14](#page-19-0) percorso attivo [14](#page-19-0) percorso più breve [25](#page-30-0) percorso più veloce [24](#page-29-0) POI [5](#page-10-0) pressione atmosferica [28](#page-33-0) barometrica [28](#page-33-0) tendenza [28](#page-33-0) unità di misura [26](#page-31-0) pressione atmosferica [28](#page-33-0) profili [21](#page-26-0) punta e vai [18](#page-23-0) punti di interesse [5](#page-10-0) punti di scandaglio [25](#page-30-0)

#### **Q**

quota fissa o variabile [28](#page-33-0) quota/distanza [28](#page-33-0) quota/tempo [28](#page-33-0) quota fissa [28](#page-33-0) quota variabile [28](#page-33-0)

#### **R**

registra waypoint [4](#page-9-0) retroilluminazione [3](#page-8-0) timeout [22](#page-27-0) riferimento nord, bussola [27](#page-32-0) rilevamento [27](#page-32-0) risultati recenti [5](#page-10-0) rotta [27](#page-32-0)

#### **S**

sblocco dello schermo [3](#page-8-0) scheda microSD caricamento dei file [35](#page-40-0) installazione [33](#page-38-0) scheda SD [33](#page-38-0) segnale satellitare [3](#page-8-0) sensore cadenza [29](#page-34-0) sensori [29](#page-34-0) settori faro [25](#page-30-0) sfondo cruscotto [19](#page-24-0) sole e luna [17](#page-22-0) sveglia [18](#page-23-0)

#### **T**

tieni su strada [25](#page-30-0) timeout, retroilluminazione [22](#page-27-0) tipo di grafico [28](#page-33-0) toni [22](#page-27-0) tracce eliminazione correnti [15](#page-20-0) impostazione [24](#page-29-0) registrazione [24](#page-29-0) visualizzazione [15](#page-20-0) traccia in alto [23](#page-28-0) tratti in linea retta [25](#page-30-0)

#### **U**

uomo a mare [18](#page-23-0)

#### **V**

vera direzione nord [27](#page-32-0) vista 3D [20](#page-25-0) visualizzazione tracce [15](#page-20-0)

#### **W**

WAAS [22](#page-27-0) waypoint creazione [4](#page-9-0)

#### **Z**

zoom [23](#page-28-0) zoom automatico [23](#page-28-0)

**Per gli ultimi aggiornamenti software gratuiti (esclusi i dati mappa) dei prodotti Garmin, visitare il sito Web Garmin all'indirizzo [www.garmin.com.](www.garmin.com)**

# **GARMIN.**

© 2009–2010 Garmin Ltd. o società affiliate

Garmin International, Inc. 1200 East 151st Street, Olathe, Kansas 66062, USA

Garmin (Europe) Ltd. Liberty House, Hounsdown Business Park, Southampton, Hampshire, SO40 9LR UK

> Garmin Corporation No. 68, Jangshu 2nd Road, Sijhih, Taipei County, Taiwan

> > <www.garmin.com>

Ottobre 2010 Codice prodotto 190-01069-31 Rev. B Stampato a Taiwan